# **Bores with dry risk assessment**

# **Natural Resource Maps user guide [nrmaps.nt.gov.au](http://nrmaps.nt.gov.au/nrmaps.html)**

To seek assistance using NR Maps, please contact the department's Geospatial Services Branch.

Email datarequests.DEPWS@nt.gov.au Phone (08) 899 94579

To view other user guides, please click on the Help link on the top right of the NR Maps screen. You may be interested in reading, *How to view a bore and bore report.*

## **This guide describes how to review information for the NR Maps layer, Bores with dry risk.**

This layer displays a predictive assessment of bores that are at risk of running dry in the 2020 Dry season in the Darwin and Palmerston rural area and the Katherine Tindall Limestone area within the Katherine Water Allocation Plan.

Date of assessment: 22April 2020.

Be aware that only bores with a 'current' status are displayed in the layer bores with dry risk.

If your bore is not displayed, please view information on page 4 of this guide.

Read more information about this project in the [Help stop the drop website.](https://denr.nt.gov.au/land-resource-management/water/water-resources/help-stop-the-drop)

# **Know your bore tool**

### [www.nt.gov.au/knowyourbore](https://nrmaps.nt.gov.au/knowyourbore_desktop.html)

This is a simple and dedicated web tool to display the Bores with Dry Risk layer

that users may prefer to NR Maps.

It is available to use with either a mobile device or desktop computer.

The bores are searchable and contain a link to the bore report.

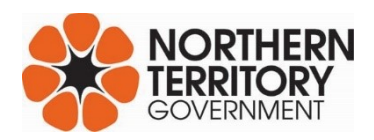

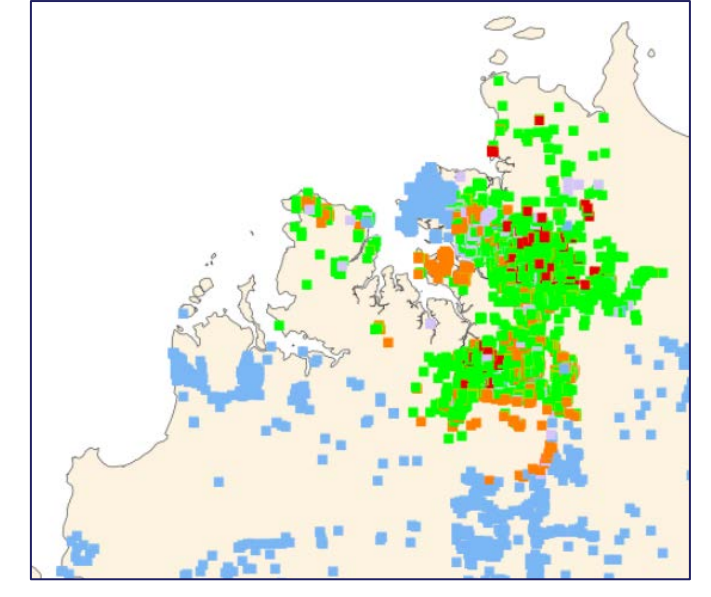

# **Step 1. Turn on the bores with dry risk layers**

- [Open NR Maps](https://nrmaps.nt.gov.au/nrmaps.html) Click on the yellow Published Bookmarks tool.
- Hover your mouse over Water; Bores with dry risk assessment and click on Darwin or Katherine.
- The map will zoom to the location. Several layers will be displayed on the map screen.

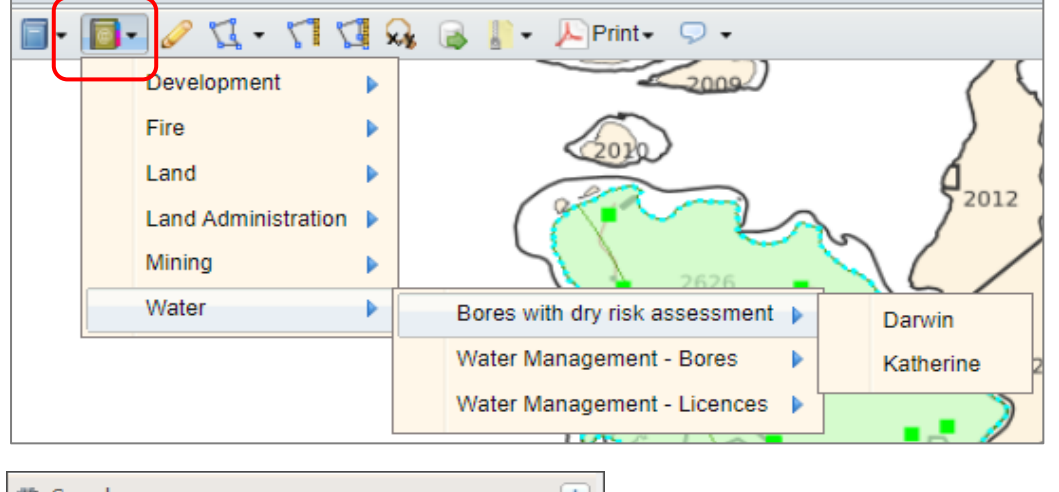

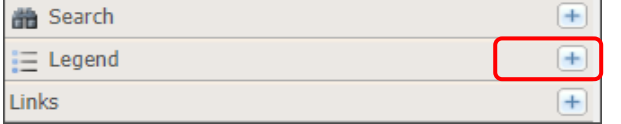

View the legend to see the data display.

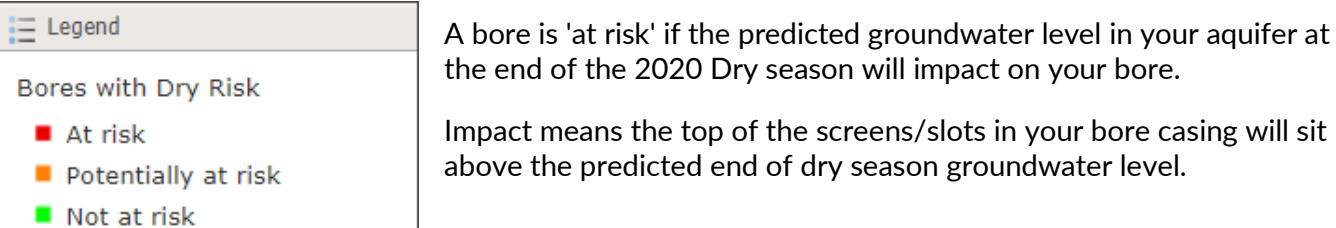

The Bores with Dry Risk are displayed on the map screen using these categories:

# **red At risk** A high confidence prediction for the bore is based on good monitoring data in this area. **orange Potentially at risk** A low confidence prediction for the bore is based on limited monitoring data in this area. **green Not at risk** A high confidence prediction for the bore is based on good monitoring data in this area.

#### **purple Risk not determined**

Risk not determined ■ Bore not assessed

> A risk prediction for the bore could not be made due to lack of bore construction information.

#### **blue Bore not assessed**

The bore is either outside the assessment area or is a new bore entered into our database after this assessment was completed.

# **Step 2. Enter your address using the Quick Search tool.**

Enter your address using the Quick Search tool. (located at the top right of map screen)

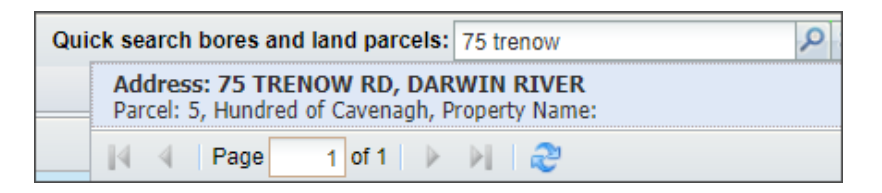

The map screen will zoom to the selected parcel location.

The parcel boundary will be highlighted blue.

The layer, Bores with dry risk, will be displayed.

# **Step 3. View bore details using the Map Tips tool.**

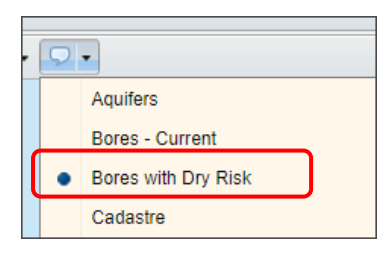

Click on the Map Tips tool to open. (last tool on the right)

Change the selection from Cadastre to Bores with Dry Risk.

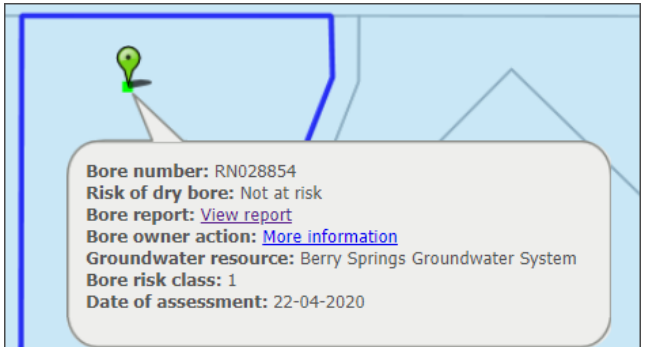

**Hover your mouse over the bore** (do not click) to view summary details about the Dry Risk Assessment.

Click on the View report link to view the bore report.

Click on More information link for details about the Dry Risk Assessment project.

Click the Map Tips tool again to **stop** using it.

#### **Bore risk class descriptions**

- Class 1: drill depth, construction depth and the location of the bore screens/slots known
- Class 2: construction depth and the drill depth known
- Class 3: no casing data but a drill depth is known
- Class 4: construction depth or the total depth is unknown

# **What if my bore is not displayed in the layer Bores with Dry Risk?**

Only bores with a 'current' status are displayed in the layer Bores with Dry Risk.

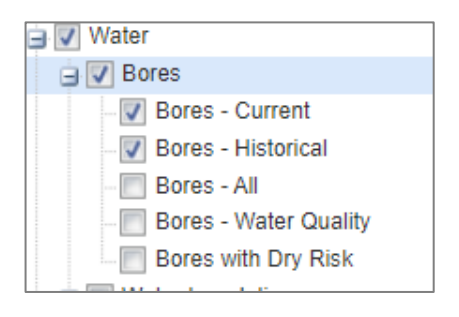

If your bore is not displayed, check to see if the bore is in the layer, Bores – Historical.

Tick the 2 layers **Bores – Current and Bores – Historical** to display on the map screen.

If you cannot see the bore in either layer, it may not be registered.

#### Please contact Water Resources to update the bore details. [water.regulation@nt.gov.au](mailto:water.regulation@nt.gov.au)

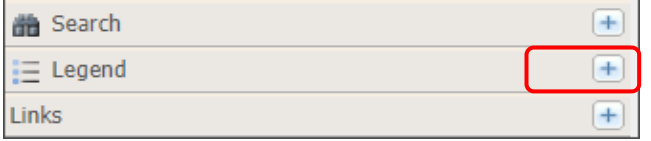

View the legend to see how these layers are displayed on the map screen.

Enter your bore number in the Quick Search tool. Use RN followed by 6 digits. RN004282

Quick search bores and land parcels: RN004282

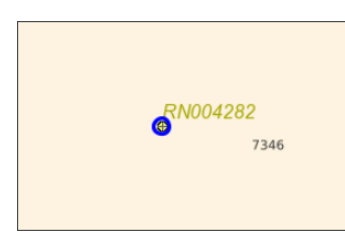

The map screen will zoom to the selected bore and it will be highlighted in a bright blue colour.

Q

View the bore details in the data panel below the map screen.

Dry Risk assessment details are also included in Bores – Current. Scroll across to the right end of the data details.

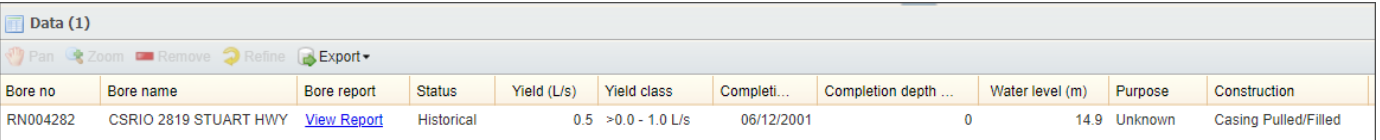

#### **Basemaps** Coastline

NTG Aerial Photography Open Street Map **Google Maps O** Google Satellite

#### **Did you know?**

To display imagery on the map screen - open the folder **Basemaps** and select Google Satellite or NTG Aerial Photography.

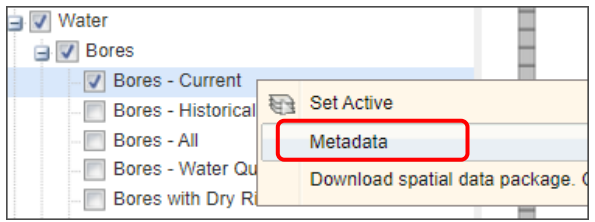

For more information about each layer:

Right mouse click on a layer - select metadata.